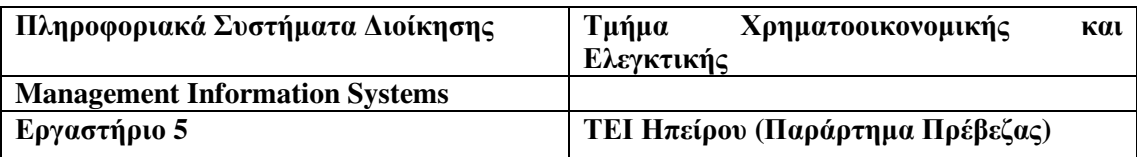

### ΑΝΤΙΚΕΙΜΕΝΟ**:** Βελτιστοποίηση

**ΒΕΛΤΙΣΤΟΠΟΙΗΣΗ** σε διάφορα πραγματικά προβλήματα (όπως οικονομικά, βιομηγανικά, συγκοινωνιακά, προγραµµατιστικά, κτλ.) σηµαίνει να µπορούµε να ορίσουµε τον καλύτερο τρόπο για να επιτύχουµε το αποτέλεσµα που επιθυµούµε µε δεδοµένο ελάχιστους πόρους υπό την επίβλεψή µας. Τα µαθηµατικά έχουν παράγει διάφορες τεχνικές για την αντιµετώπιση τέτοιων προβληµάτων. Μια γνωστή τεχνική είναι η µέθοδος ABC.

### ΒΕΛΤΙΣΤΟΠΟΙΗΣΗ ΧΡΗΣΙΜΟΠΟΙΩΝΤΑΣ ΤΗΝ ΜΕΘΟ∆Ο **"ABC"**

### **A.** Τι θα πρέπει να προσαρµόσουµε**?**

Το ερώτηµα εδώ είναι: Τι έχουµε κάτω από την επίβλεψή µας? Τι θα πρέπει να ελέγχουµε?

### **B.** Τι εννοούµε µε το **"**καλύτερο**"?**

Ποιο είναι το επιθυµητό αποτέλεσµα? Η καλύτερη λύση είναι εκείνη που µεγιστοποιεί το κέρδος και ελαχιστοποιεί το κόστος, ή εκείνη που µεγιστοποιεί την πιθανότητα να κρατήσουμε τη δουλειά? Η απάντηση εξαρτάται από τις προτιμήσεις του υπευθύνου (manager). ∆εν µπορούµε να βελτιώσουµε πάνω από ένα αντικείµενο κάθε φορά, π.χ. δεν είναι δυνατόν να επιτύχουμε ταυτόχρονα μέγιστο κέρδος και ελάχιστο κόστος. Με την χρεοκοπία πετυχαίνουµε ελάχιστο κόστος αλλά καθόλου κέρδος και για να έχουµε κέρδος θα πρέπει να επενδύσουµε.

### **C.** Τι περιορισµούς θα πρέπει να ακολουθήσουµε**?**

Στην προσπάθεια να βελτιώσουµε τα αντικείµενα που αφορούν το αποτέλεσµά µας είναι µερικά πράγµατα που δεν µπορούν να γίνουν! Αυτά είναι γνωστά ως περιορισµοί (constraints) και µπορεί να είναι διαφόρων ειδών, όπως περιορισµένοι πόροι (resources). Π.χ. κάθε σχέδιο που αποφασίζουµε να ακολουθήσουµε θα πρέπει να πραγµατοποιείται στον καθορισµένο προϋπολογισµό και να µην χρησιµοποιούµε παραπάνω πρώτες ύλες απ' ότι έχουµε στην διάθεσή µας.

## ΠΡΟΒΛΗΜΑΤΑ ΒΕΛΤΙΣΤΟΠΟΙΗΣΗΣ ΚΑΙ ΑΛΓΟΡΙΘΜΟΙ

Η βελτιστοποίηση θα µπορούσαµε να πούµε είναι ανάλογη της αναρρίχησης στην οποία το αποτέλεσµα είναι να φτάσεις στο υψηλότερο σηµείο κάποιας γεωγραφικής περιοχής. Αυτό αντιστοιχεί στο µέγιστο υψόµετρο αλλά και πολλές φορές στο χαµηλότερο υψόµετρο. Οι αλγόριθµοι παίζουν τον ρόλο του ταξιδιώτη που προσπαθεί να ψάξει το υψηλότερο ή το χαµηλότερο έδαφος.

### Βελτιστοποίηση στο **Excel**

Υπάρχουν διάφορα λογισµικά βελτιστοποίησης. Στην συνέχεια θα χρησιµοποιηθούν τα ακόλουθα:

- Excel Solver
- What's Best

### ΜΕΓΙΣΤΟ ΚΕΡ∆ΟΣ

### Πόσα σκάφη θα πρέπει να παραχθούν*?*

Θα ξεκινήσουµε µε ένα τυπικό linear πρόβληµα γνωστό ως product mix model (µοντέλο µικτού πολλαπλασιασµού). Ένας κατασκευαστής σκαφών πρέπει να ετοιµάσει κατά τη διάρκεια του χειµώνα την ανοιξιάτικη ιστιοπλοϊκή κολεξιόν του. Ο κατασκευαστής θέλει να µεγιστοποιήσει το κέρδος του, µε δεδοµένο περιορισµένα πρώτης ύλης υλικά. Έτσι έχουµε τα πιο κάτω στοιχεία:

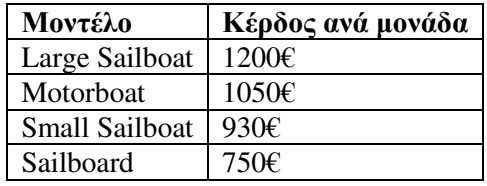

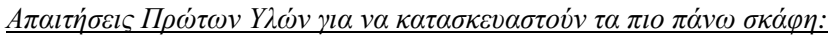

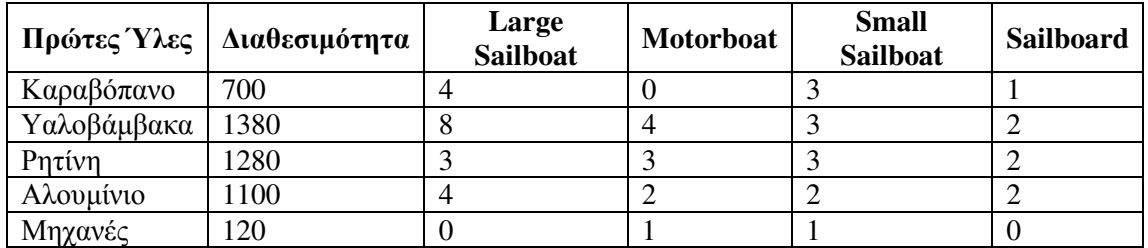

### Στο **Excel:**

Ονοµάστε τα κελιά*:* 

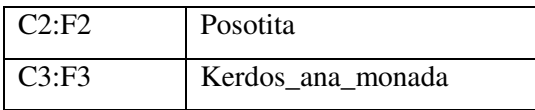

Τύποι στα κελιά*:* 

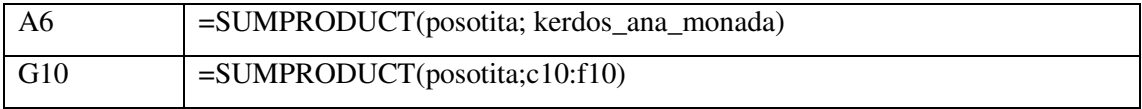

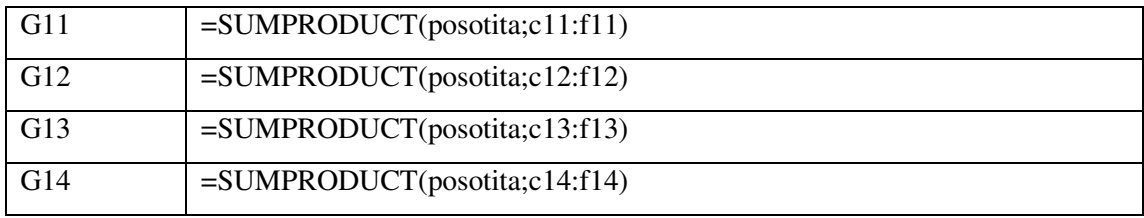

### Η άσκηση µε τα δεδοµένα και τους τύπους*:*

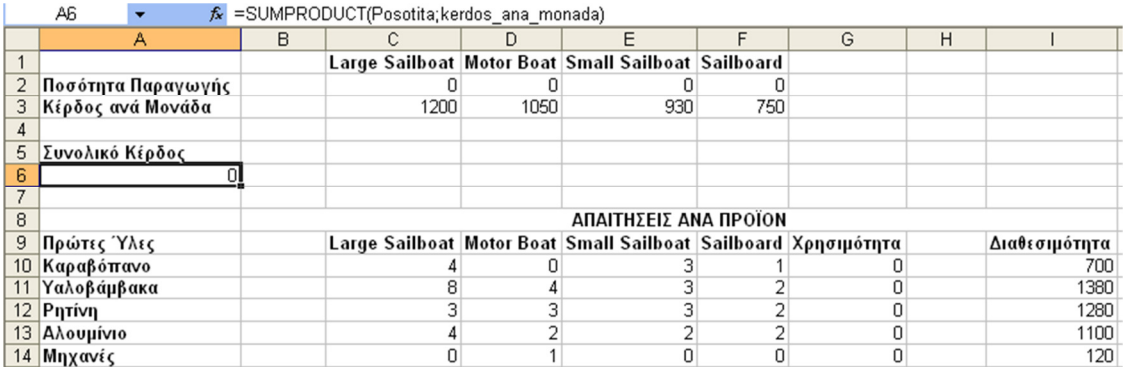

## ΑΥΞΑΝΟΝΤΑΣ ΤΟ ΚΕΡ∆ΟΣ **"**ΠΡΑΚΤΙΚΑ**"**

Θα πειραµατιστούµε δοκιµάζοντας τιµές στα κελιά c2:f2 για να µεγιστοποιήσουµε το κέρδος χωρίς να ξεπεράσουµε τα ποσά στην διαθεσιµότητα.

Κάποιες πιθανές τιµές που µπορούµε να βάλουµε στο c2:f2 και να µην ξεπερνούν την διαθεσιµότητα:

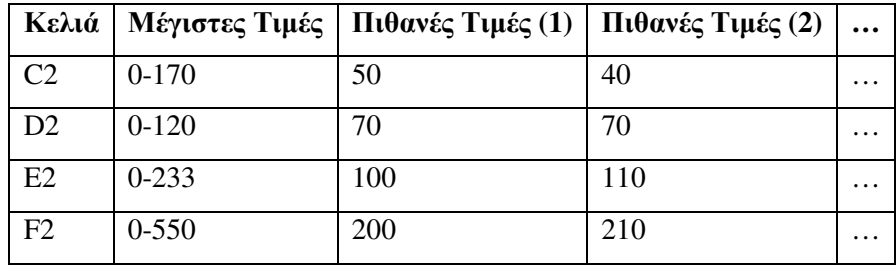

∆οκιµάζοντας τις πιθανές τιµές έχουµε τα εξής αποτελέσµατα*:* 

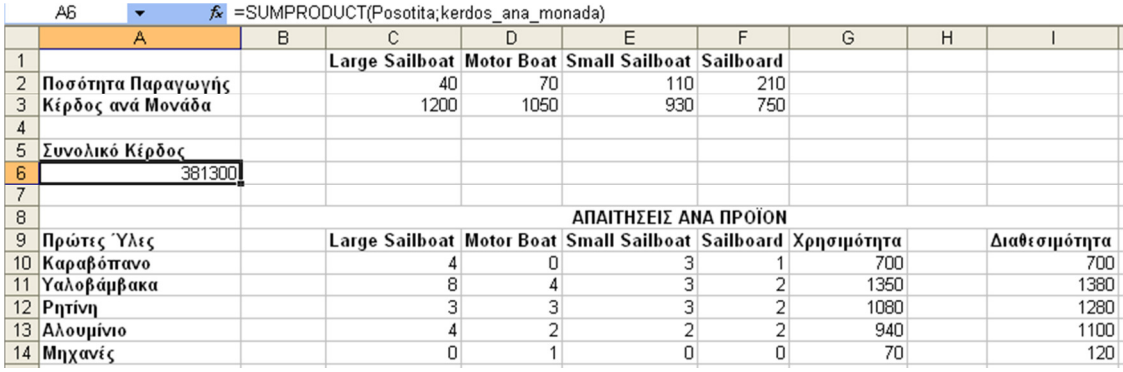

### ΜΕΘΟ∆ΟΣ **"ABC"**

### **A.** Τι θα πρέπει να προσαρµόσουµε**?**

Στην συγκεκριµένη περίπτωση είναι η ποσότητα από κάθε σκάφος που θα παράγουµε. Τέτοιοι έλεγχοι είναι γνωστοί ως **decision variables** (µεταβλητές απόφασης). Στο Excel Solver αναφέρονται ως **changing cells** ενώ στο What's Best ως **adjustable cells**.

### **B.** Τι εννοούµε µε το **"**καλύτερο**"?**

Θα ξεκινήσουµε µε το να αυξήσουµε το κέρδος που είναι και ο αντικειµενικός σκοπός της βελτιστοποίησης. Αυτό στο Excel Solver λέγεται **target cell** ενώ **best cell** στο What's Best.

### **C.** Τι περιορισµούς θα πρέπει να ακολουθήσουµε**?**

Αυτό το µοντέλο έχει δυο περιορισµούς:

- Οι ποσότητες παραγωγής δεν θα πρέπει να είναι αρνητικές. Αρνητική παραγωγή σηµαίνει αγοράζουµε σκάφη, τα αποσυναρµολογούµε και αποθηκεύουµε τις πρώτες ύλες σε αποθήκη.
- Η συνολική χρησιµότητα της κάθε πρώτης ύλης δεν θα πρέπει να ξεπερνάει την ποσότητα της διαθεσιµότητας.

# <u>Excel Solver = μενού Εργαλεία → Επίλυση</u>

## ΟΡΙΖΟΥΜΕ ΤΑ **CHANGING** Ή ΤΑ **ADJUSTABLE** ΚΕΛΙΑ**.**

Στο παράθυρο Παράµετροι επίλυσης του Excel Solver, θα πρέπει να προσδιορίσουµε τα **changing cells** τα οποία είναι τα **C2:F2.**

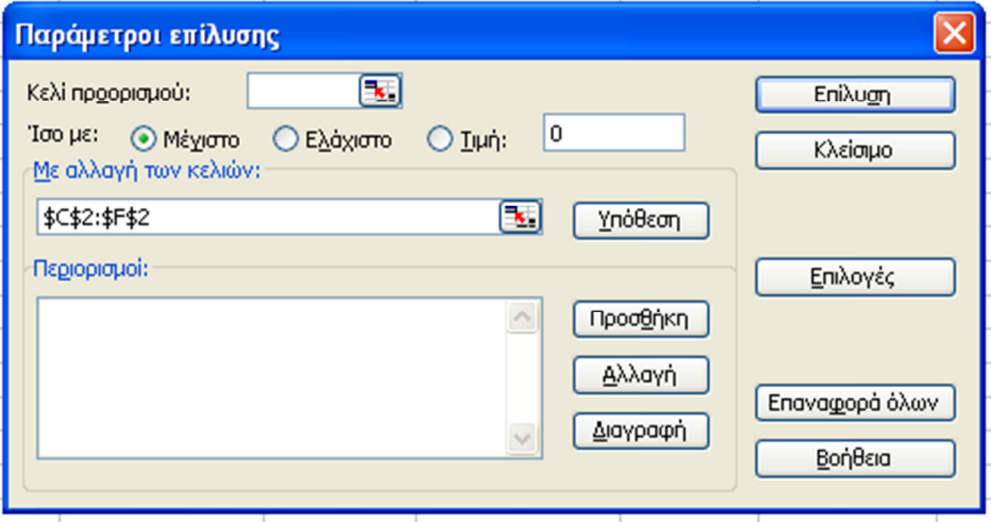

## ΚΑΘΟΡΙΖΟΥΜΕ ΤΟΝ ΑΝΤΙΚΕΙΜΕΝΙΚΟ ΣΚΟΠΟ

Ορίζουµε το **target cell** το οποίο είναι το κελί **A6** και επιλέγουµε να είναι το µέγιστο.

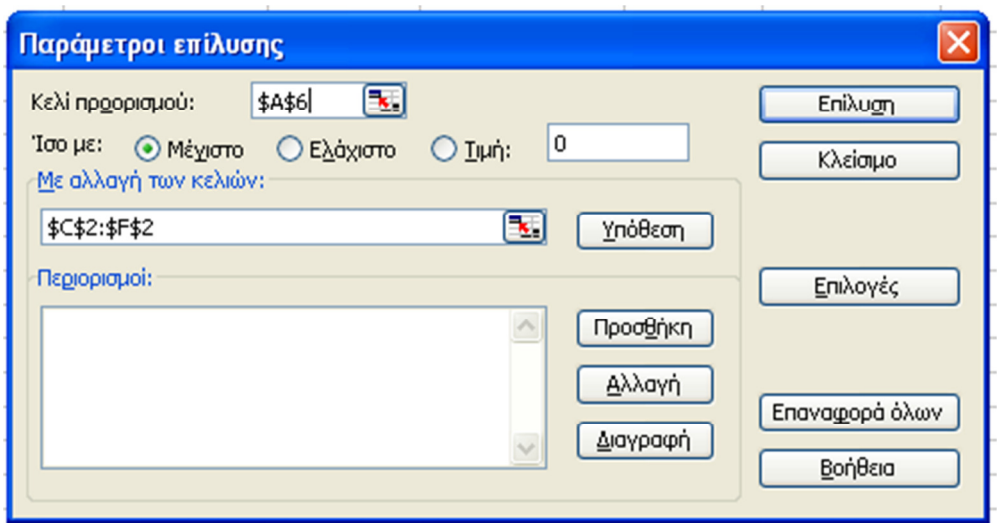

### ΚΑΘΟΡΙΖΟΥΜΕ ΤΟΥΣ ΠΕΡΙΟΡΙΣΜΟΥΣ

Κάνοντας κλικ στο κουµπί Προσθήκη εµφανίζεται το παράθυρο διαλόγου Προσθήκη περιορισµού στο οποίο ορίζουµε στο αριστερό µέρος (αναφορά κελιού) την χρησιµότητα (**G10:G14**) και στο δεξί µέρος (περιορισµός) την ∆ιαθεσιµότητα (**I10:I14**). Το σύµβολο που θα πρέπει να είναι ανάµεσά τους είναι το µικρότερο ίσο (**<=**) γιατί θέλουµε η χρησιµότητα να µην υπερβαίνει τα ποσά της διαθεσιµότητας. Τέλος πατάµε το κουµπί Προσθήκη.

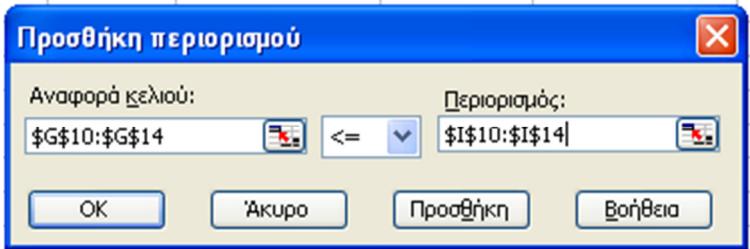

### ΜΗ ΑΡΝΗΤΙΚΟΙ ΠΕΡΙΟΡΙΣΜΟΙ

Θα πρέπει να λάβουµε υπόψη µας και τους µη αρνητικούς περιορισµούς. Εποµένως προσθέτουµε άλλον έναν περιορισµό. Τα κελιά C2:F2 να είναι µεγαλύτερα ίσο του µηδενός. Συνεπώς από το παράθυρο διαλόγου παράµετροι επίλυσης ξαναπατάµε το κουµπί προσθήκη**,** επιλέγουµε τα κελιά C2:F2 να είναι >=0 και κλικ στο Προσθήκη.

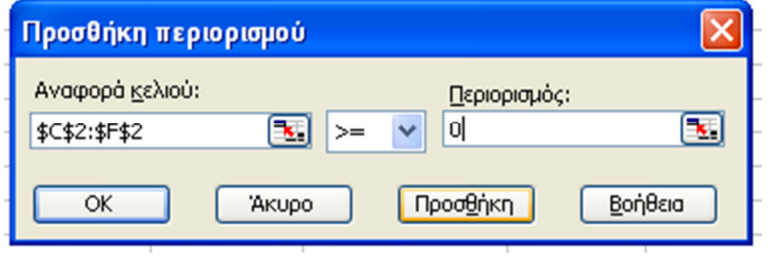

Το αποτέλεσµα είναι:

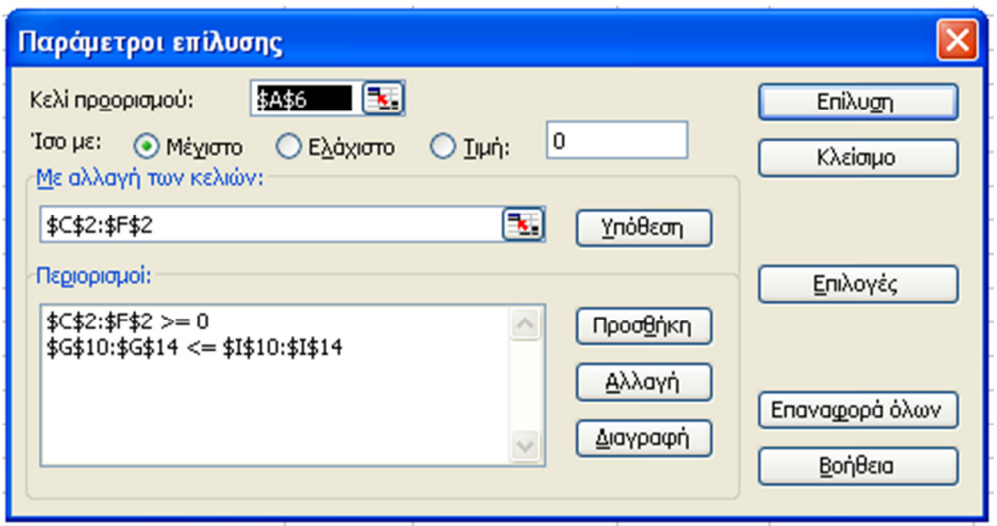

## ΒΕΛΤΙΣΤΟΠΟΙΗΣΗ

Φτάσαµε στο σηµείο που κανονικά θα έπρεπε να κάνουµε κλικ στο κουµπί Επίλυση αλλά για καλύτερα αποτελέσματα καλό θα είναι πριν, να πατήσουμε το κουμπί Επιλογές και να τσεκάρουµε την επιλογή Υπόθεση Γραµµικού µοντέλου.

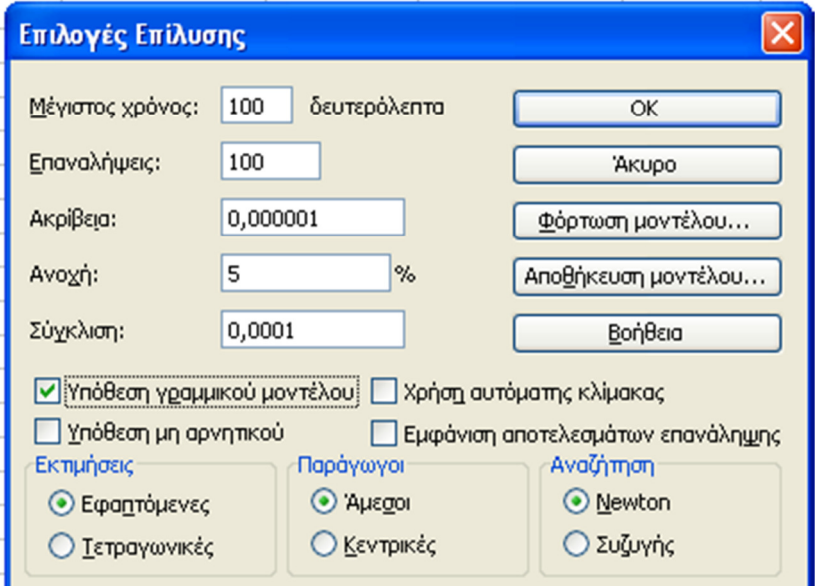

Τώρα πλέον πατάµε το κουµπί Επίλυση και σε λίγα δευτερόλεπτα εµφανίζεται το παράθυρο διαλόγου Αποτελέσµατα επίλυσης στο οποίο πατάµε ΟΚ στην αποθήκευση των αποτελεσµάτων.

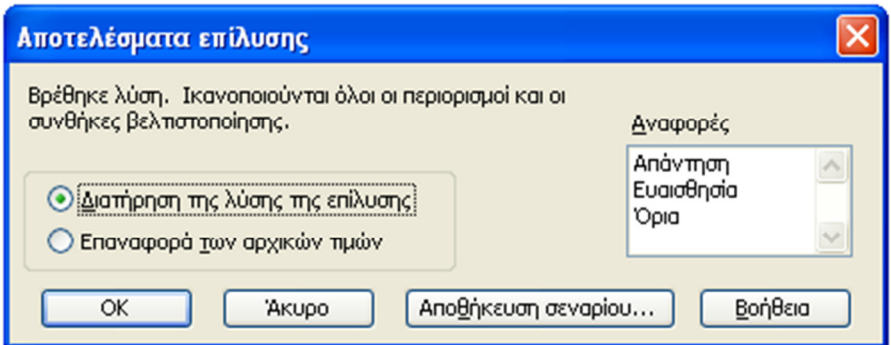

### ΤΟ ΑΠΟΤΕΛΕΣΜΑ

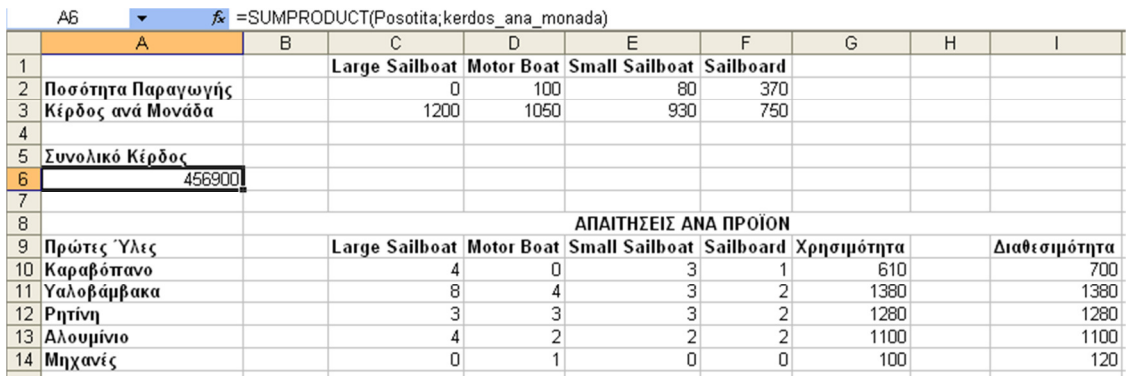

Παρατηρήσεις:

- Το συνολικό κέρδος είναι **456900€**. ∆εδοµένο το ότι εάν βάζαµε στο Large Sailboat την µέγιστη τιµή **(170)** που θα µπορούσε να είχε, το αποτέλεσµα που θα είχαµε θα ήταν ίσο µε **204000€**.
- Η καλύτερη παραγωγή δεν έχει Large Sailboat.

## **What's Best**

## ΟΡΙΖΟΥΜΕ ΤΑ **CHANGING** Ή ΤΑ **ADJUSTABLE** ΚΕΛΙΑ**.**

Επιλέγουµε τα κελιά **C2:F2**, από το µενού WB! εκτελούµε την εντολή **Adjustable** και στο παράθυρο διαλόγου που εµφανίζεται επιλέγουµε ΟΚ. Παρατηρούµε ότι το περιεχόµενο αυτών των κελιών έχει γίνει µπλε.

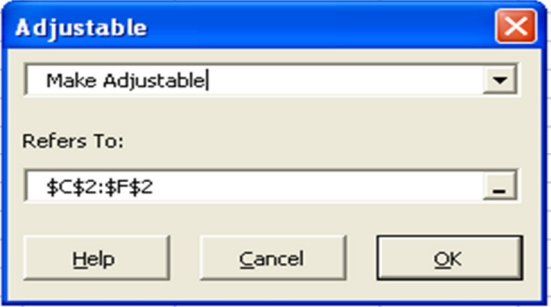

Επίσης από την αντίστοιχη γραµµή εργαλείων WB! µπορούµε να προσδιορίσουµε και να αποπροσδιορίσουµε τα adjustable κελιά.

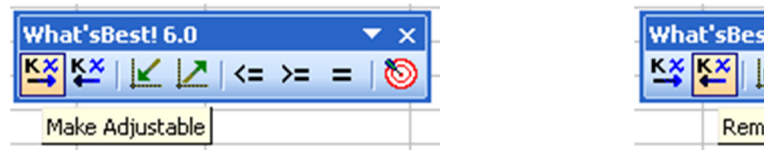

# t! 6.0 ∠ |∠ | <= >= = ove Adjustable

## ΚΑΘΟΡΙΖΟΥΜΕ ΤΟΝ ΑΝΤΙΚΕΙΜΕΝΙΚΟ ΣΚΟΠΟ

Με επιλεγµένο το κελί Α**6** εκτελούµε την εντολή **Best** από το µενού WB!. Στο παράθυρο διαλόγου που εµφανίζεται επιλέγουµε το **Maximize (**Μέγιστο**)** και ΟΚ. Παρατηρούµε ότι το κελί Α6 γεµίζει µε µπλε χρώµα.

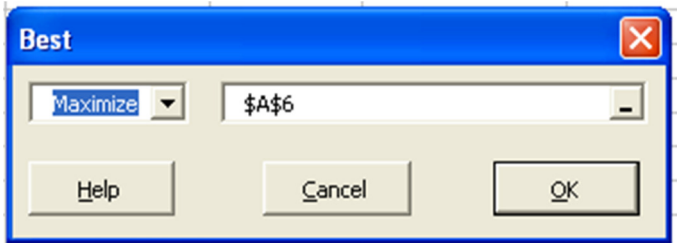

Επίσης από την αντίστοιχη γραµµή εργαλείων WB! µπορούµε να προσδιορίσουµε το µέγιστο και το ελάχιστο κελί.

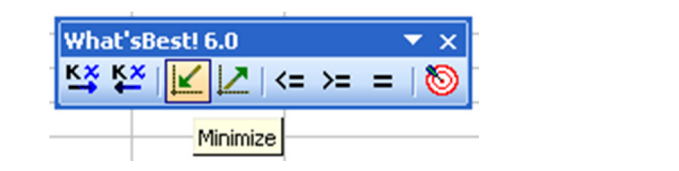

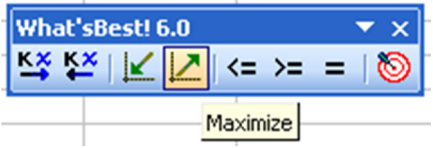

## ΚΑΘΟΡΙΖΟΥΜΕ ΤΟΥΣ ΠΕΡΙΟΡΙΣΜΟΥΣ

Επιλέγουµε τα κενά κελιά Η**10:**Η**14** και εκτελούµε την εντολή **Constraints** από το µενού WB!. Στο παράθυρο διαλόγου ορίζουμε στο αριστερό μέρος την χρησιμότητα (G10:G14) και στο δεξί µέρος την ∆ιαθεσιµότητα (Ι**10:**Ι**14**). Το σύµβολο που θα πρέπει να είναι ανάµεσά τους είναι το µικρότερο ίσο (**<=**) γιατί θέλουµε η χρησιµότητα να µην υπερβαίνει τα ποσά της διαθεσιµότητας. Τα κελιά Η**10:**Η**14** θα πρέπει να αναγράφονται στο πλαίσιο **Stored in** και κλικ στο ΟΚ.

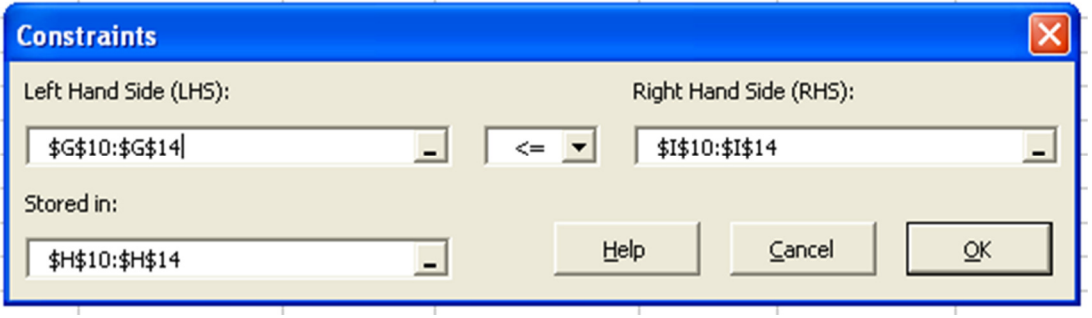

Το αποτέλεσµα της διαδικασίας είναι:

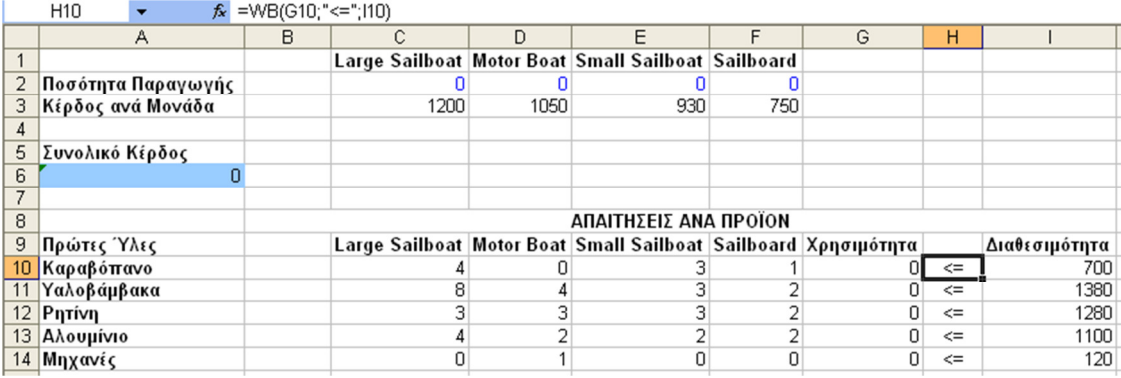

## ΜΗ ΑΡΝΗΤΙΚΟΙ ΠΕΡΙΟΡΙΣΜΟΙ

Στα adjustable κελιά δεν υπάρχουν αρνητικοί περιορισμοί, γιατί από μόνα τους δηλώνουν μη αρνητικότητα. Εάν θέλουµε να έχουµε αρνητικούς αριθµούς τότε θα πρέπει να δηλωθούν ως **free** στο παράθυρο διαλόγου **Adjustable cells**.

## ΒΕΛΤΙΩΣΗ

Τέλος εκτελούµε την εντολή **Solve** από το µενού WB!